## **抹消方式の選択**4

抹消方式と抹消回数を選択して「次へ」ボタンをクリックします。

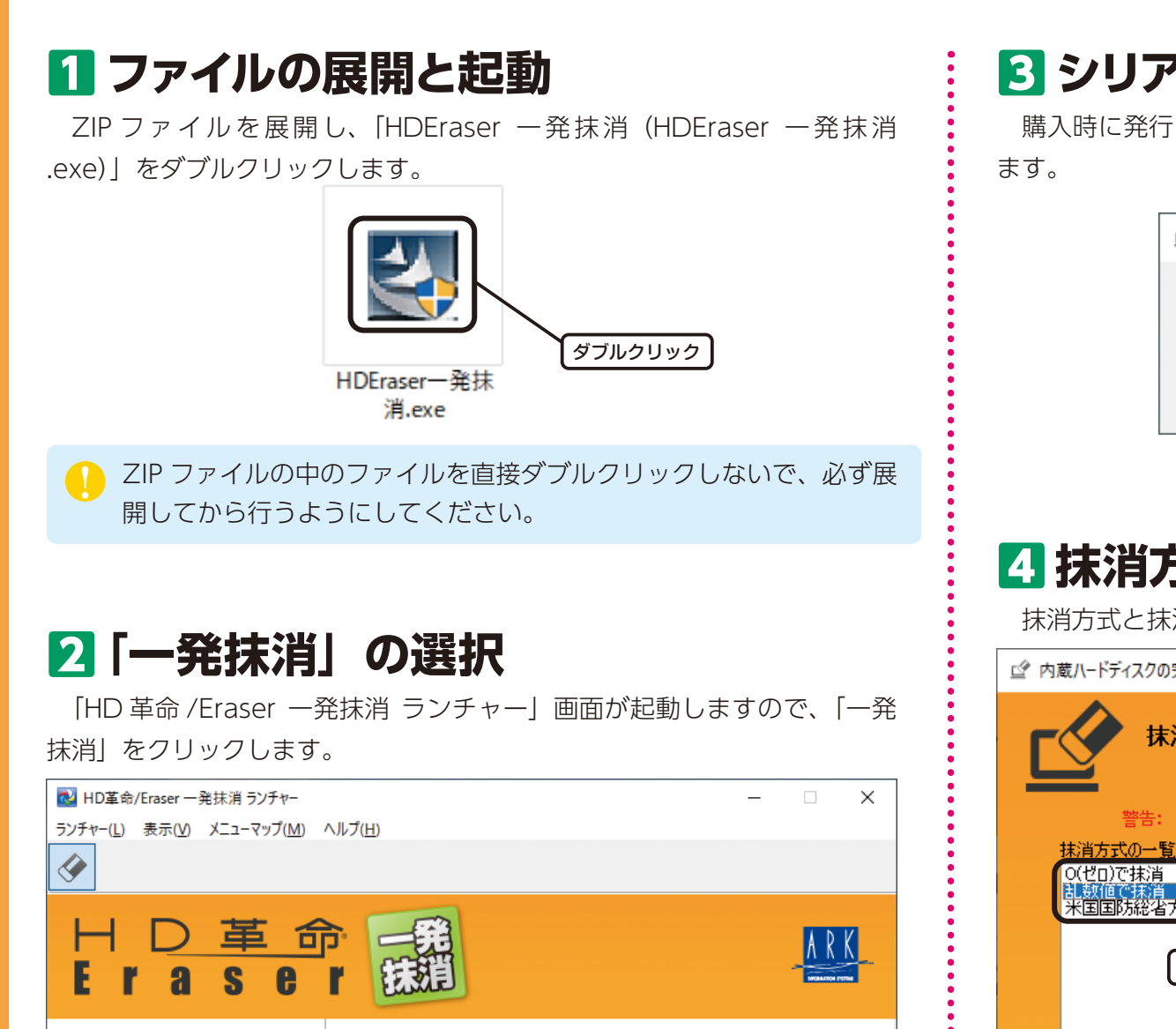

# 一発抹消 ノイツノ・マニユアル

- ・[HD 革命 /Eraser 一発抹消」をご購入いただき誠にありがとうございます。
- ・この「クイック・マニュアル」では、ディスクを完全に抹消することを目的とした操作手順を示しています。
- ・詳しい操作方法については、製品の「ユーザーズ・マニュアル」をご確認ください。

## **●一発抹消を始める前に**

「HD 革命 /Eraser 一発抹消」は、Windows がインストールされているハードディスクを丸ごと抹消するため、すべてのデータが抹消され Windows を起動することもできなくなります。抹消を行う前に、必要なファイルが残っていないか確認してください。

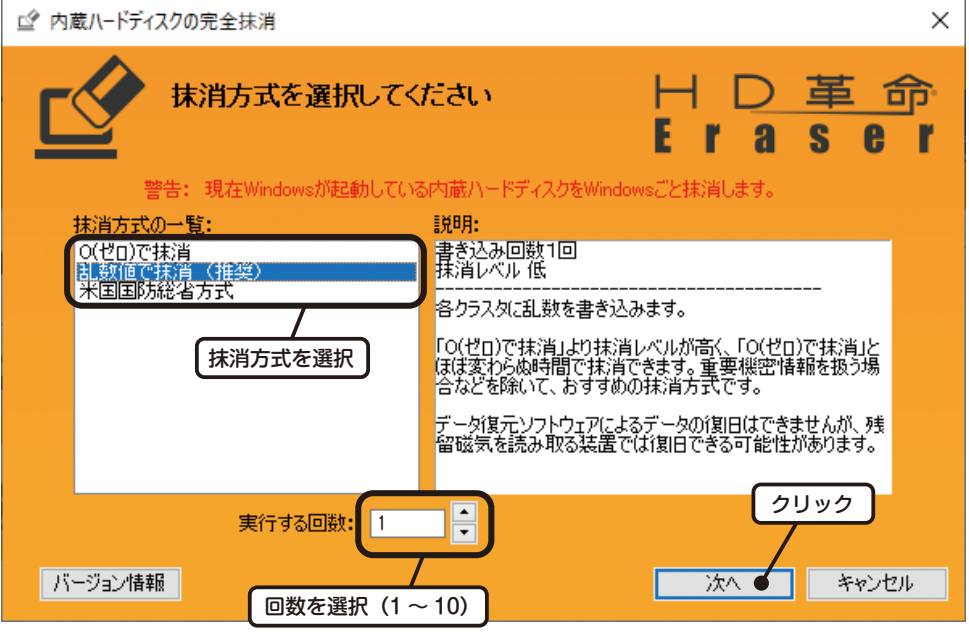

### **|5|抹消の開始**

抹消の確認

#### **Point**

一発抹消

■便利ツール

■■ サポート情報

ランチャー画面を閉じてしまった場合は、「HDEraser 一発抹消(HDEraser 一発抹消 exe) | をもう一度ダブルクリックすることで、ランチャー画面 を再度起動することができます。このとき、ファイルの上書き確認メッセ ージが表示された場合は、「すべてはい」ボタンをクリックしてください。

ハードディスクの一発抹消

発抹消

#### 上書き確認

次のファイルは既にシステムにインストールされています:

C:¥Users¥arkk¥Downloads¥HDEraser- 発抹消¥Autorun.exe

ファイルを上書きしてもよろしいですか?

クリック

現在Windowsが起動しているハードディスクのデータを丸ごと抹消します。

## **83 シリアル番号の入力**

購入時に発行されたシリアル番号を入力して「OK」ボタンをクリックし

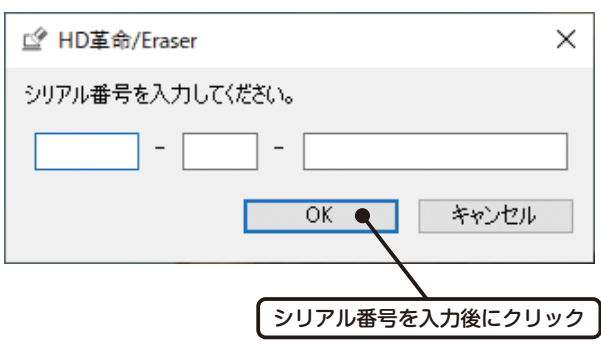

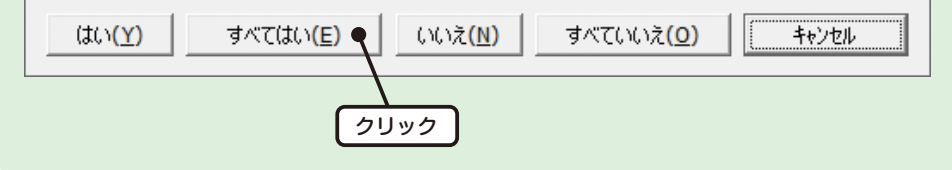

#### 「開始」ボタンをクリックします。 抹消を開始する前に確認してください 「開始」ボタンを押すとWindowsが再起動し、以下のメッセージが表示されます。 **This hard disk is going to be fully erased. Are you sure?**  $(Y/N)$

また、リカバリー領域(通常隠しドライブやドライブレターのないドライブ)があると以下のメッセージが表示されます。

This hard disk contains partitions beside NTFS/exFAT/FAT32/FAT16 or partitions which does not has a drive letter.<br>Erase the whole HD? (W/P)

W.Erase the whole HD P:Only erase NTFS/exFAT/FAT32/FAT16 partitions which has a drive letter

ハードディスク全体を抹消する場合には「W」、リカバリー領域を残すには「P」のキーを入力してくださ( ※基道するハードディスクがダイナミックディスクのときには、ハードディスク全体の抹消のみ対応とな<mark>ークリック</mark>

詳細は、ヘルプ、pdfマニュアルを参照してください(pdfマニュアルを参照しながら実行することをお勧めします)

 $\times$ 

命

e Г

脚給

S

### **抹消の確認**6

「はい」をクリックすると、抹消の開始処理を行った後に Windows が自 動的に再起動します。

#### **抹消する領域の確認**8

「回復パーティション(リカバリーデータ領域)」や「マスターブートレコ ード」の領域を残すかどうかの選択が表示されますが、ディスク全体を抹消 する場合はすべて「W」キーを押します。この後に実際にディスクの抹消 が行われます。領域を残す場合は、抹消結果(ログ)は保存できません。

## **抹消の進行と終了**9

何かキーを押すとコンピューターが再起動します。Windows が起動しな 。いことを確認してください

Press any key to reboot.

#### **10 抹消結果 (ログ) の表示**

抹消結果(ログ)を保存した場合、コンピューターを再起動すると下の画 面が表示されます。

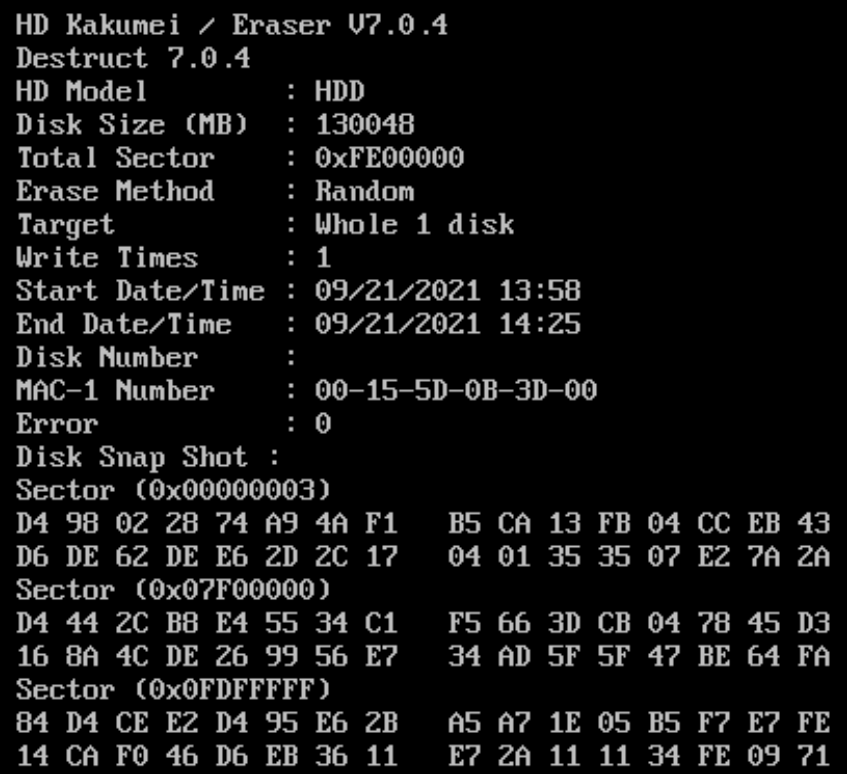

#### **(領域を残して抹消する機能について** イン・・・・・ 「回復ドライブ(リカバリーディスク)」の作成について

[Eraser 一発抹消」で抹消を行う前に、Windows を初期化 (リカバリー) するための DVD/BD ディスクや USB メモリー (Windows 8 以降では |回復ドライブ」)の作成をおすすめします。抹消中にエラーが発生した場 合や停電など不測の事態が発生した場合でも、Windows を初期化(リカ バリー)することができれば、「Eraser 一発抹消」でもう一度抹消を行う ことができます。

特に、コンピューターを廃棄するのではなく再利用を目的として抹消を 行うのであれば、必ず作成するようにしてください。作成方法が不明な場 合は、コンピューターのメーカーにお問い合わせいただくか、マニュアル、 Web サイトにてご確認ください。

\_\_\_\_\_\_\_\_\_\_\_\_\_\_\_\_\_\_\_\_\_\_\_\_\_\_\_\_\_

上で隠しパーティションとなっていない場合は、「8 抹消する領域の確 |認| の画面は表示されずに抹消が実行されます。

。抹消中は進行状況が表示されます

Time1 : HD is being deleted by random number. 10%

抹消が終わると、抹消結果(ログ)を保存するかどうかの選択が表示され ますので、「Y」または「N」キーを押します。

#### 100%

Finished successfully! 943 seconds costed.

Y: ログが保存されます。 。ログは保存されません:N

Do you want to add report code to the erased disk? $(Y/N)$ 

**ユーザー登録のお願い**

「HD 革命 /Eraser 一発抹消」をご購入いただいたお客様には、ユーザー登録をお願いしております。 ユーザー登録を行っていただくと、製品サポートやアップデータのダウンロードをご利用いただくこと ができます。すでに「革命シリーズ」でユーザー登録されている場合は、登録されているメールアドレ スとパスワードで製品の追加登録を行ってください。

ユーザー登録サイト https://www.ark-kakumei.jp/userregist

**■革命シリーズ製品サポートサイト https://www.ark-kakumei.jp** 

「ユーザーズ・マニュアル」は、ランチャー画面で「サ ポート情報」→「HD革命/Eraser マニュアル」と選択 することで表示されます。本手順書に記載されていない 操作に関する詳しい説明や、その他の機能について確認 いただくことができます。 **製品のユーザーズ・マニュアルについて** 

**HD 革命 /Eraser 一発抹消 クイック・マニュアル** 

2021 年 10 月 1 日 第 1 版発行/編集:株式会社アーク情報システム/発行:ファンクション株式会社(〒 351-0022 埼玉県朝霞市東弁財 3-17-16) © 2021 Ark Information Systems, Inc. © 2021 Function, Inc.

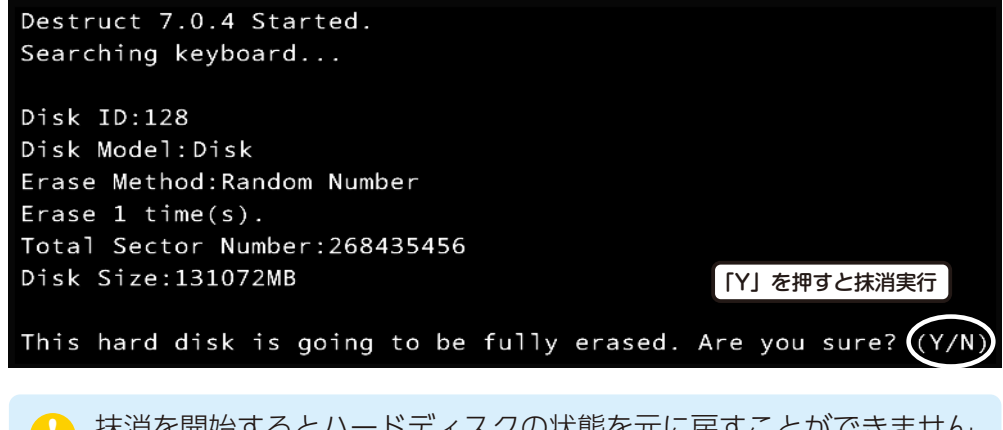

抹消を開始するとハードディスクの状態を元に戻すことができません。 抹消を中止する場合は、ここで「NI キーを押してください。

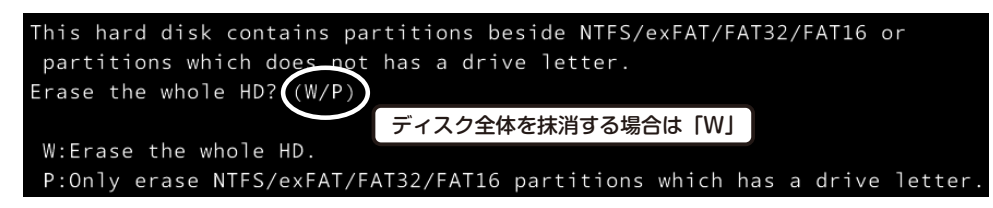

- ●抹消手順「8 抹消する領域の確認」で領域を残して抹消を行ったとしても、 |環境によってはパソコンを初期化 (リカバリー) できない場合があります。 特に、抹消を行う OS が Windows 8 以降の場合、システムドライブ が抹消されてしまうためパソコンを初期化(リカバリー)できません。
- ●「回復パーティション(リカバリーデータ領域)」以外にも、隠しパーテ ィションやドライブ文字がついていないパーティションなどは、一部抹 消されずに残ることがあります。
- 「回復パーティション(リカバリーデータ領域)」であっても、Windows

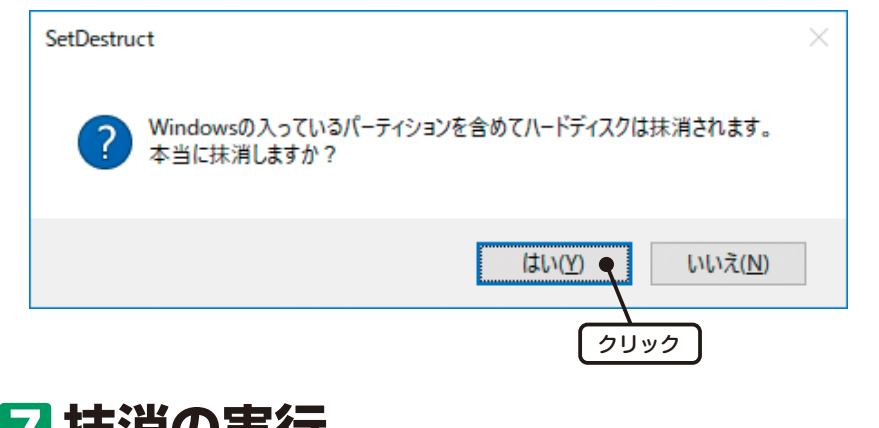

#### **7 抹消の実行**

抹消を開始するには「YI キーを押します。